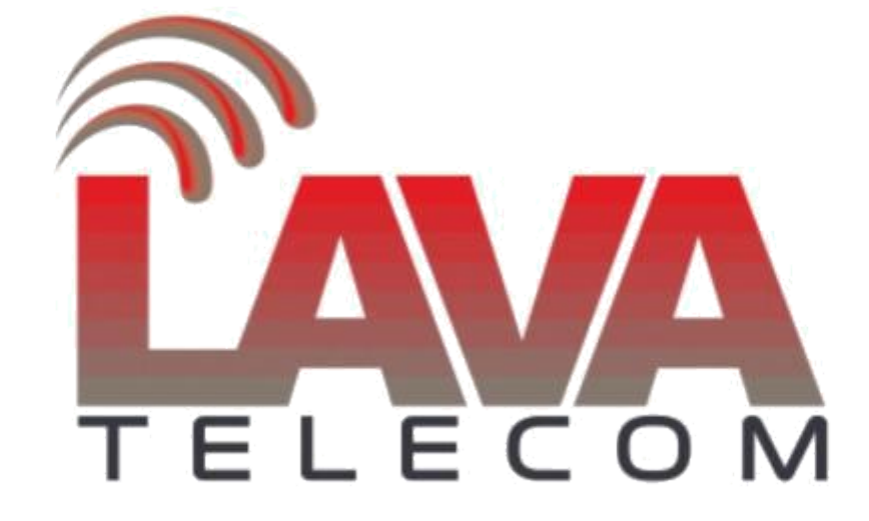

# **Базовая настройка SIP LAVoice IP-PBX**

1

# Содержание

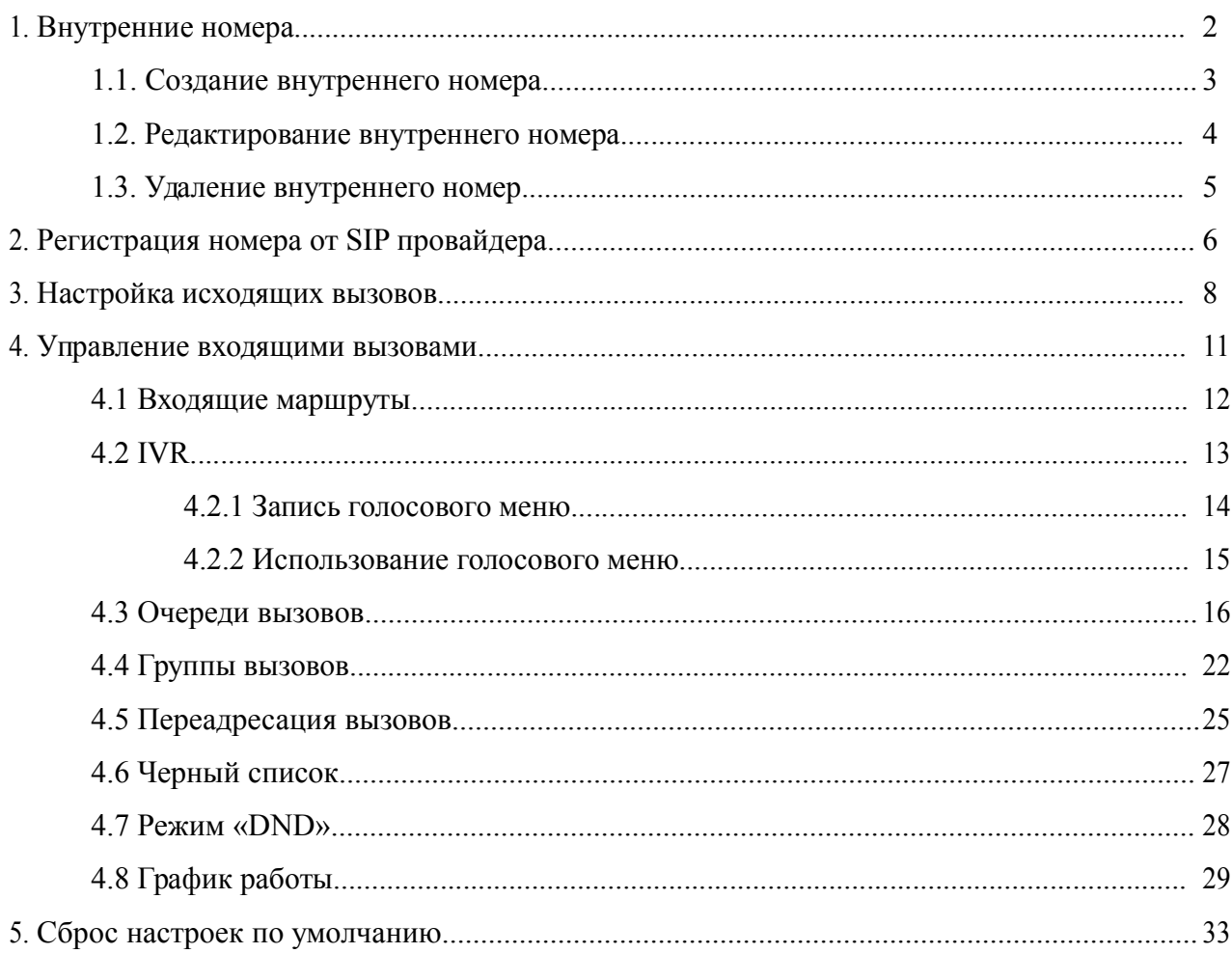

## **1. Внутренние номера**

## **1.1. Создание внутреннего номера**

В данный этап входит создание и редактирование, удаление внутренних номеров станции.

**Создание номера** доступно в разделе **«Basic» — «Extensions»** в пункте меню **«New User SIP»**. Для созданного номера выбираем протокол клиента.

**Name** — номер телефона или имя сотрудника

**Extension** — внутренний номер телефона **Password** 

— пароль для регистрации номера телефона

**DialPlan** — оставляем по умолчанию т.е DialPlan1(см.пункт 3, в нем

формируются правила для исходящих вызовов).

**Call Waiting** — включить ожидание вызова

**NAT** — выключить опцию если телефоны и АТС находятся в одной

сети **Transport** - по умолчанию UDP

Для сохранения настроек, созданного номера нажимаем клавишу **«Save».**

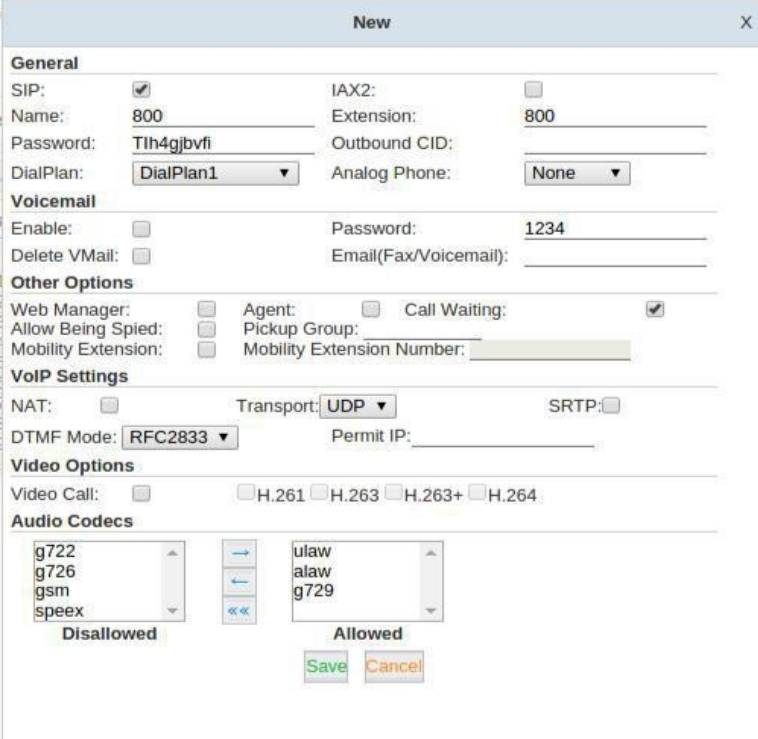

## **1.2 Редактирование внутреннего номера**

**Редактирование номера** доступно в разделе **«Basic» — «Extensions»**

По умолчанию на АТС создан диапазон номеров с 800 по 809, любой из этих номеров можно использовать уже после включения станции.

Для изменения настроек одного из номеров, в разделе **«Options»**

выбираем параметр **«Edit»**

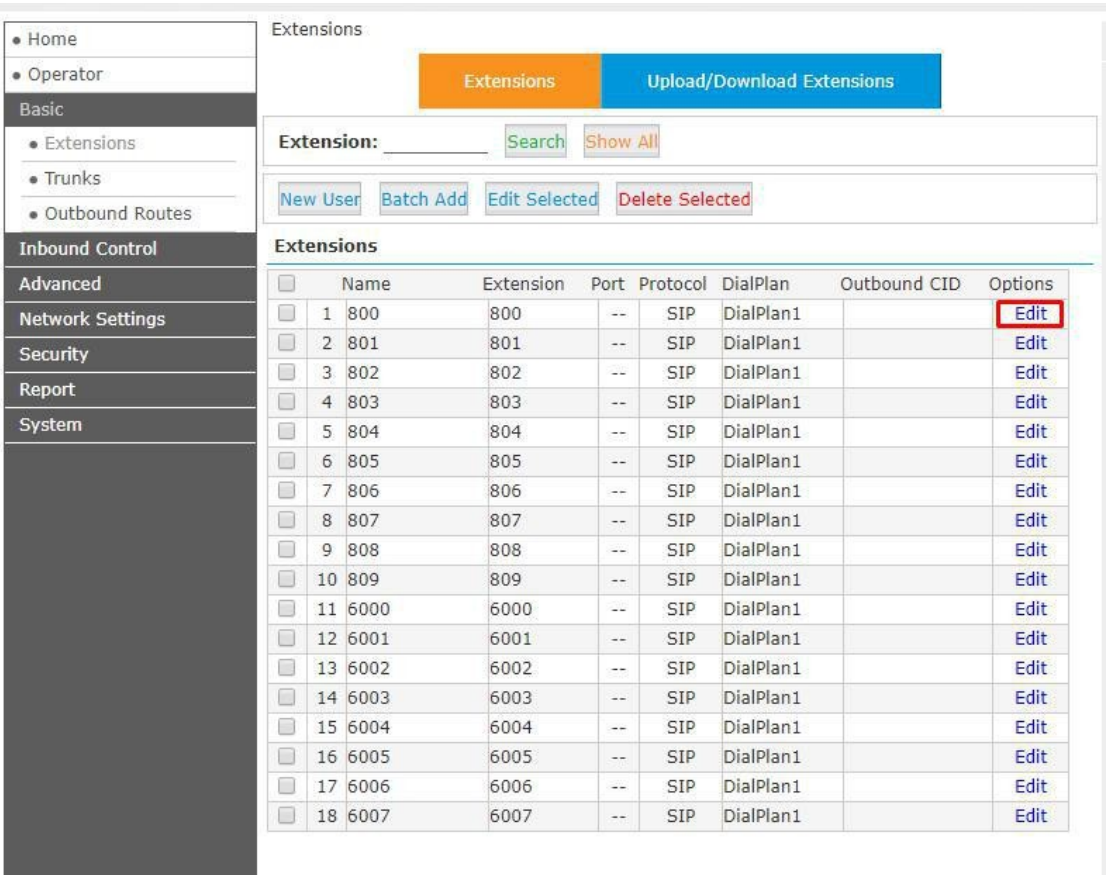

# **1.3. Удаление внутреннего номера**

**Удаление номера** доступно в разделе **«Basic» — «Extensions»**

Для удаление номера достаточно на против номера установить маркер и нажать **«Delete Selected Users»**, после чего подтвердить действие, нажатием на клавишу **«ОК».**

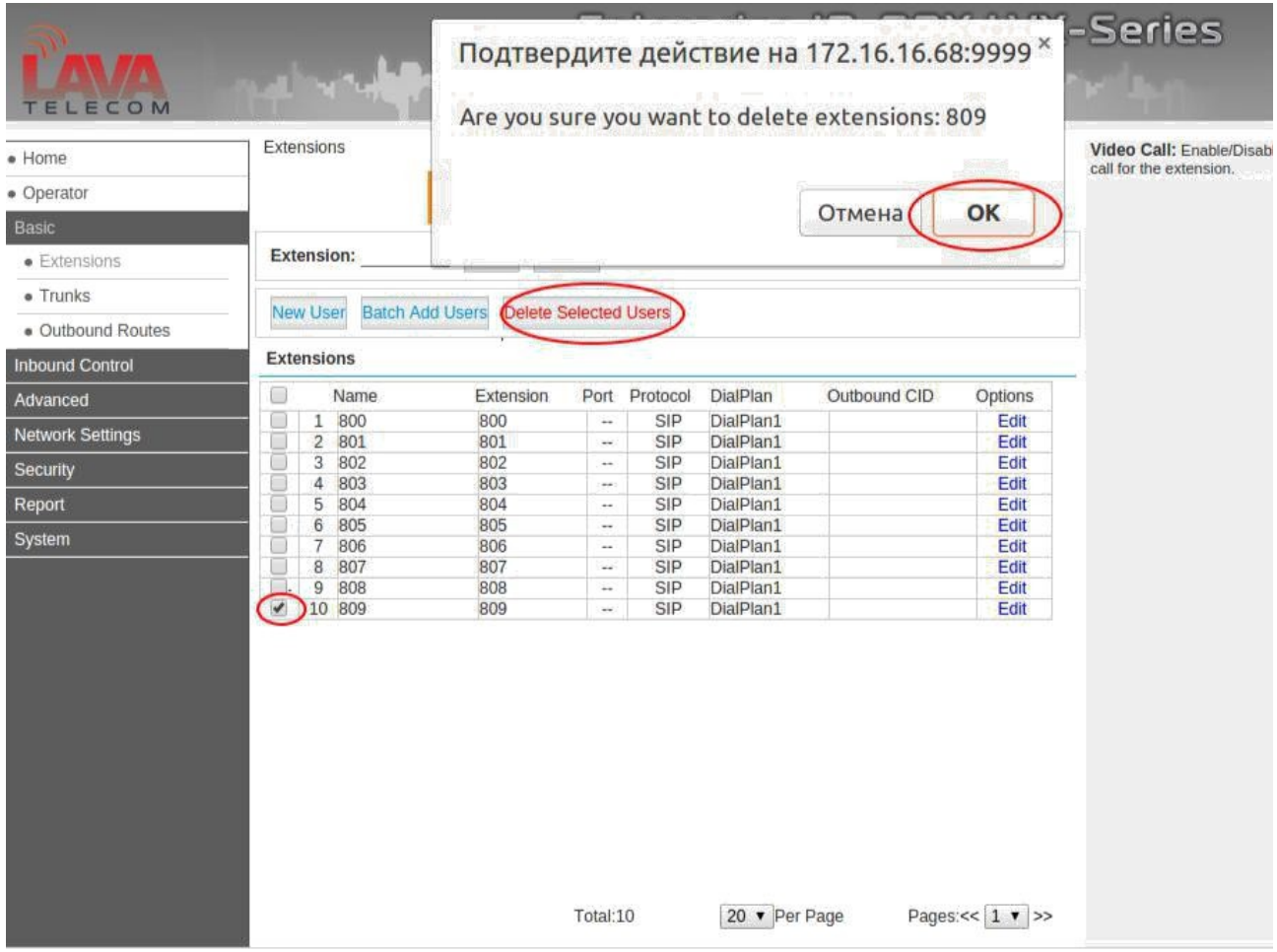

## **2. Регистрация номера от SIP провайдера**

**Регистрация транка** выполняется в разделе **«Basic» — «Trunks» — «VoIP Trunk»**.

Для создания нового транка в разделе **«Basic» — «Trunks»** необходимо выбрать пункт меню **«New VoIP Trunk»**. В появившемся окне, заполнить следующие поля:

**Description** — описание, или имя провайдера (например, test 152)

**Protocol** — чаще всего VoIP провайдеры предлагают регистрацию по протоколу SIP, поэтому данный параметр можно оставляем без изменений

**Host:port** — адрес SIP сервера провайдера (например, адрес SIP сервера - **172.20.0.2:5060**, порт 5060 может быть изменен, в зависимости от требований вашего оператора)

**Without Authentication** — если провайдер не требует аутентификации, тогда необходимо установить маркер. Если регистрация необходима, данное поле оставляем без изменений и заполняем следующие поля

**Username** — имя пользователя (см.реквизиты, полученные от SIP провайдера)

**Authname** — имя пользователя (см.реквизиты, полученные от SIP провайдера)

**Password** — пароль (см.реквизиты, полученные от SIP провайдера)

**Advanced Options** — устанавливаем маркер для расширенной настройки.

**From Domain** — адрес SIP сервера провайдера

**From User** — имя пользователя (см.реквизиты, полученные от SIP провайдера)

**Audio Codecs** — согласно требованиям оператора. Если требования не обозначены ставим **ulaw** и **alaw.**

6

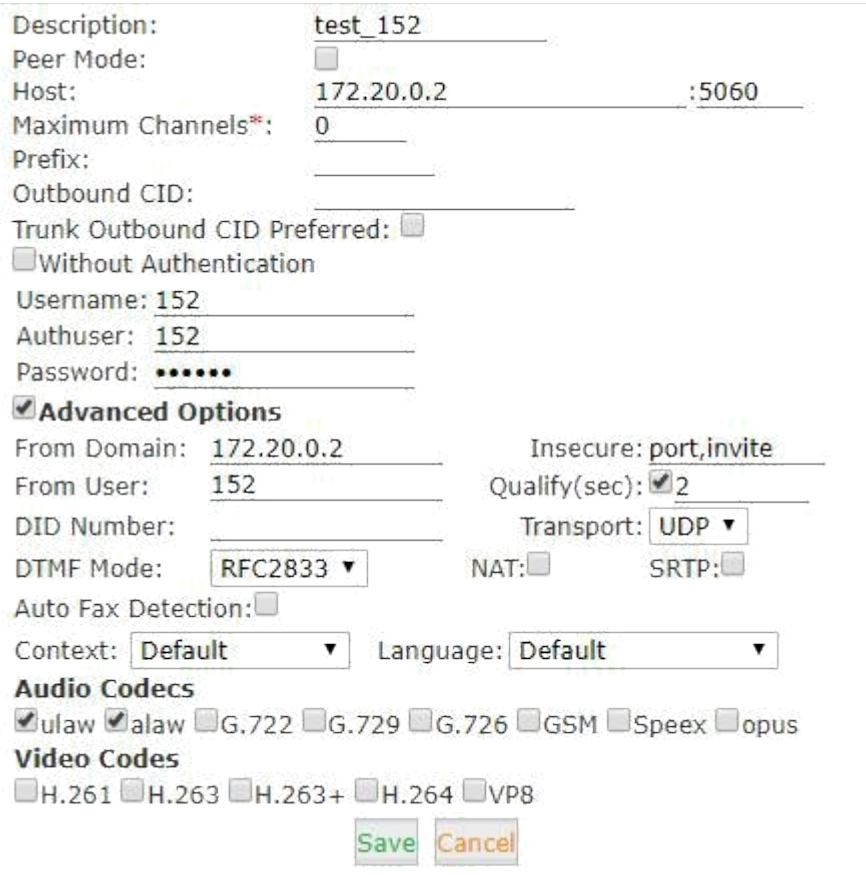

## Нажимаем **«Save» и «Activate Changes».**

Если все выполнено успешно, то в статусе **Operator** вы должны увидеть зарегистрированный транк и номер телефона (конфигурация SIP телефонов не рассматривается т.к считается типичной для всех моделей)

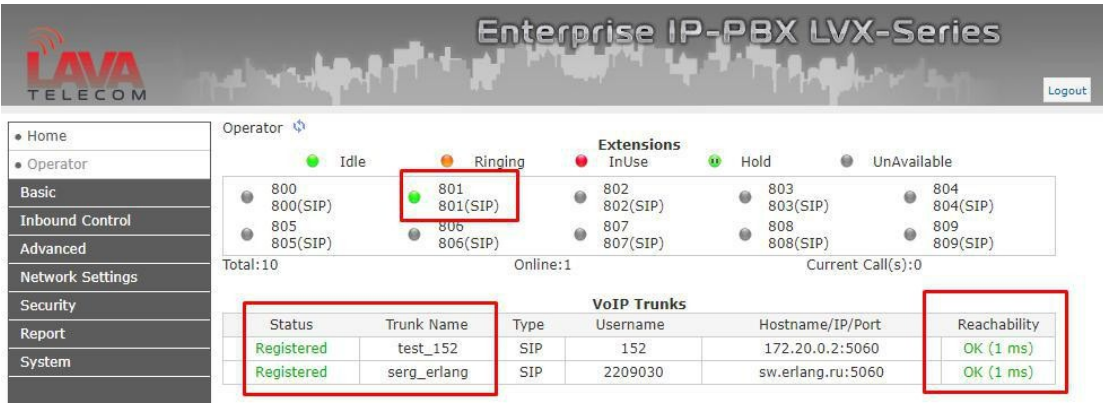

## **3. Настройка исходящих вызовов**

Настройку исходящих вызовов рассмотрим при следующих условиях:

— разрешить звонки на городские номера, которые могут начинаться с цифр «2», «3» и иметь длину 7 символов;

— разрешить звонки на номера сотовых операторов, которые могут начинаться с номера 89 и иметь длину 11 цифр.

Настройка исходящих вызовов осуществляется в разделе **«Basic» — «Outbound Routes».** Для создания нового правила необходимо перейти в раздел **«DialRules»** и выбрать **«New DialRule».**

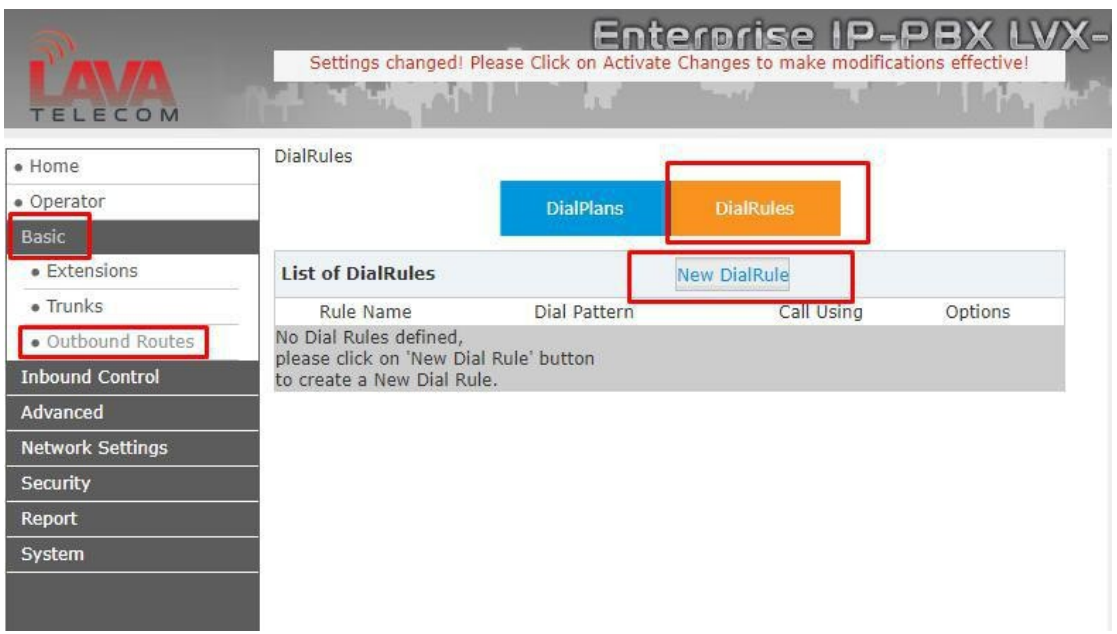

В появившемся окне нас интересуют следующие поля:

**Rule Name** — Имя правила. Назовем его «City», т.к из условия №1 необходимо разрешить вызовы на городские номера

**Place this Call Through** — опция определяет направление, через которое будет работать правило. В левой области таблицы, выбираем созданный ранее транк (test\_152) и перемещаем его в правую область, нажатием на стрелку вправо.

**Custom Pattern** — правило, по которому станция будет определять по какому направлению направить вызов (оставить внутри станции или направить

его на созданный транк).

#### **Custom Pattern: [2-3]xxxxxx**

[2-3] — разрешен набор с номера 2 или 3 и последующей длиной номера 6 символов(где X определяет количество цифр после условия [2-3]), но если первая цифра не соответствует 2 или 3 то вызов будет направлен согласно внутреннему dialplan т.е на внутренний номер станции (если он существует).

Нажимаем клавишу **«Save»**

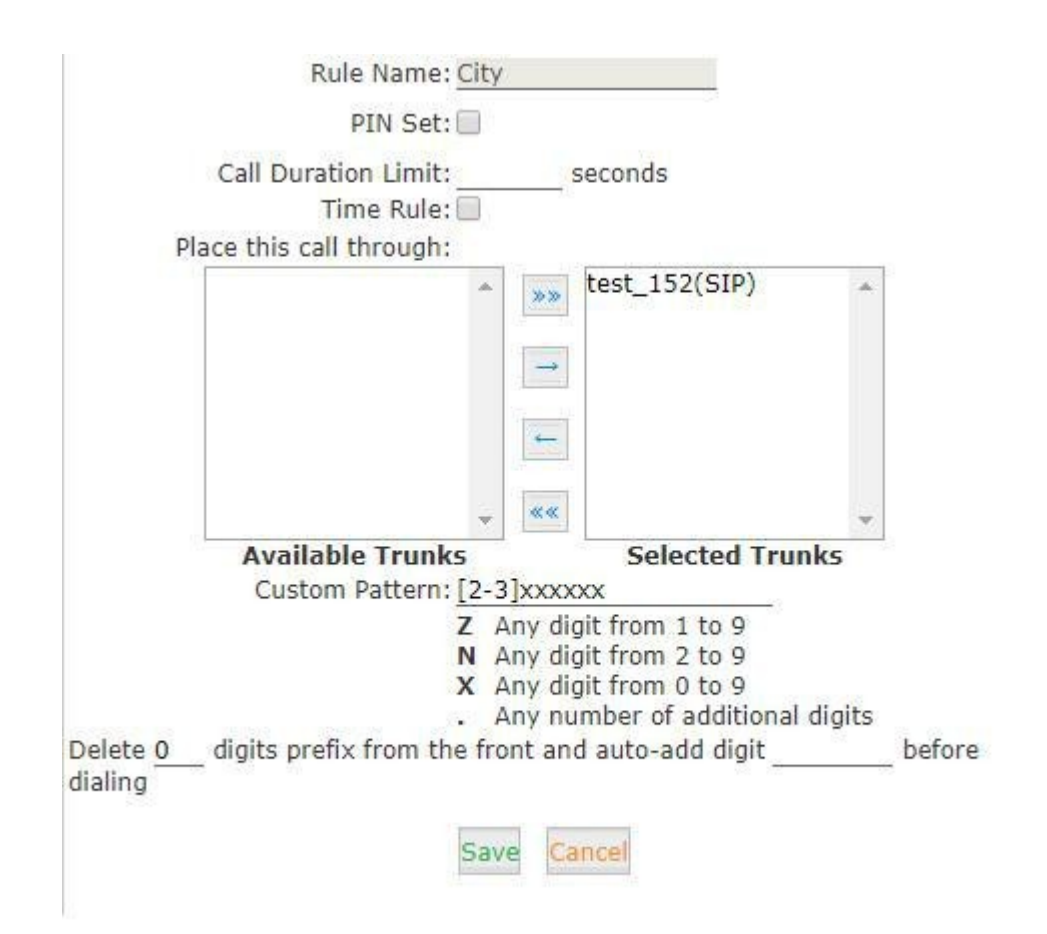

Создаем второе правило для осуществления вызовов на номера сотовых операторов.

#### **Custom Pattern: 89xxxxxxxxx**

Нажимаем клавишу **«Save».**

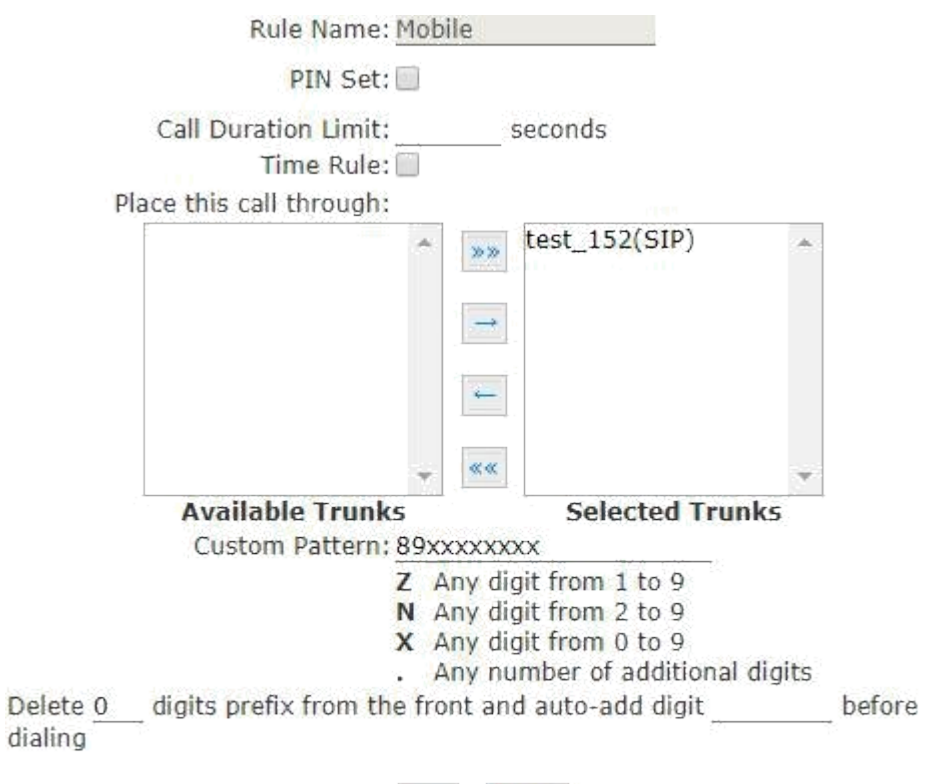

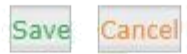

Созданные правила необходимо добавить в **«DialPlans»**.

В разделе **«DialPlans»**, нажимаем **«Edit»** для **«DialPlan1»**, отмечаем маркерами созданные нами правила и нажимаем клавишу **«Save» и «Activate Changes».**

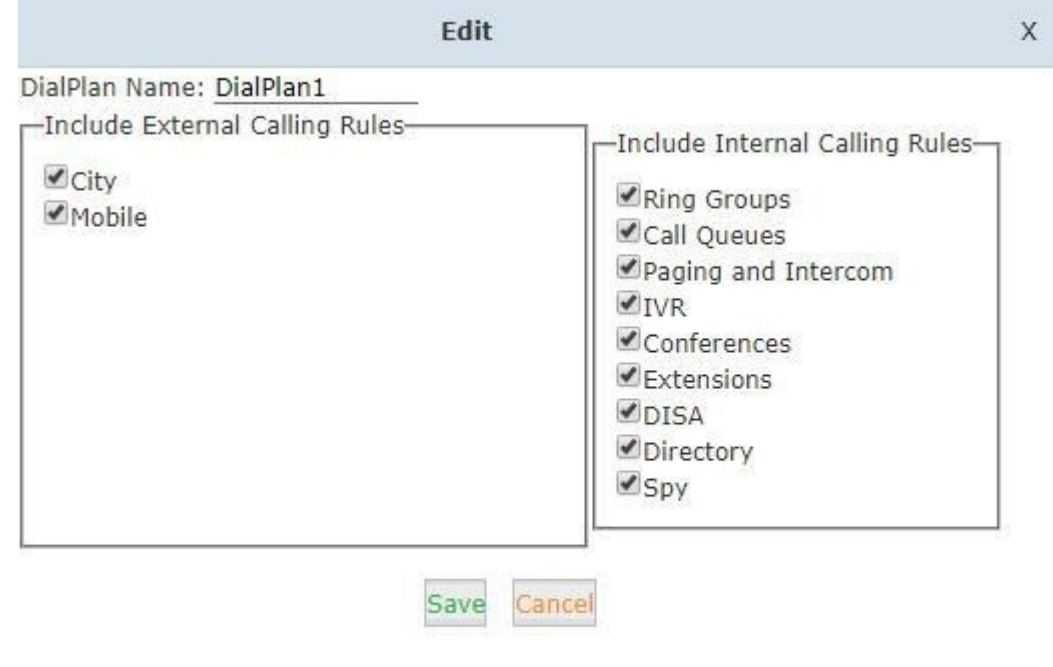

# **4. Управление входящими вызовыми**

Данный раздел определяет, как АТС обрабатывает входящие вызовы. Как правило, вы указываете входящий номер (DID-номер, тот номер на который поступает входящий вызов), а затем определяете направление вызова для этого номера.

Пример маршрутизации на основе DID:

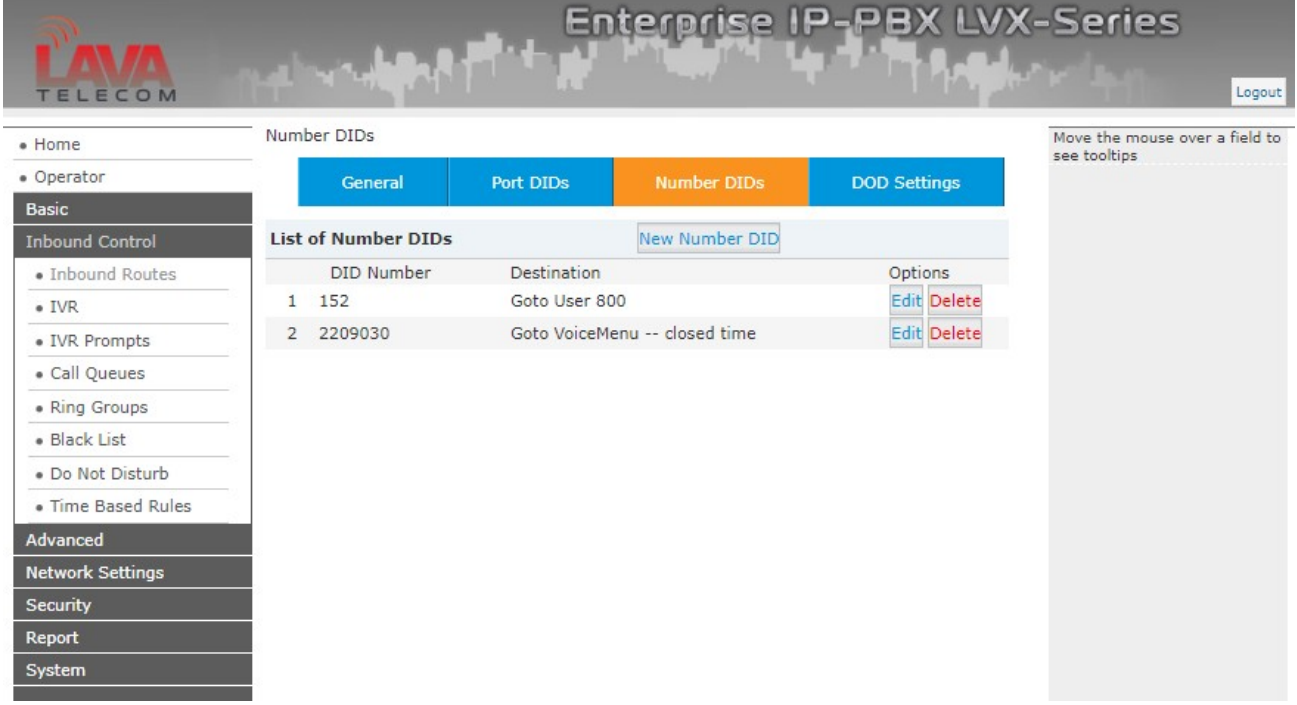

В данном примере все входящие вызовы на номер 152 будут перенаправляться на внутренний номер 800, а входящие вызовы на номер 2209030 будут перенаправляться на голосовое меню (IVR).

Также можно создавать правила входящей маршрутизации по номеру вызывающего абонента (DOD-номера)

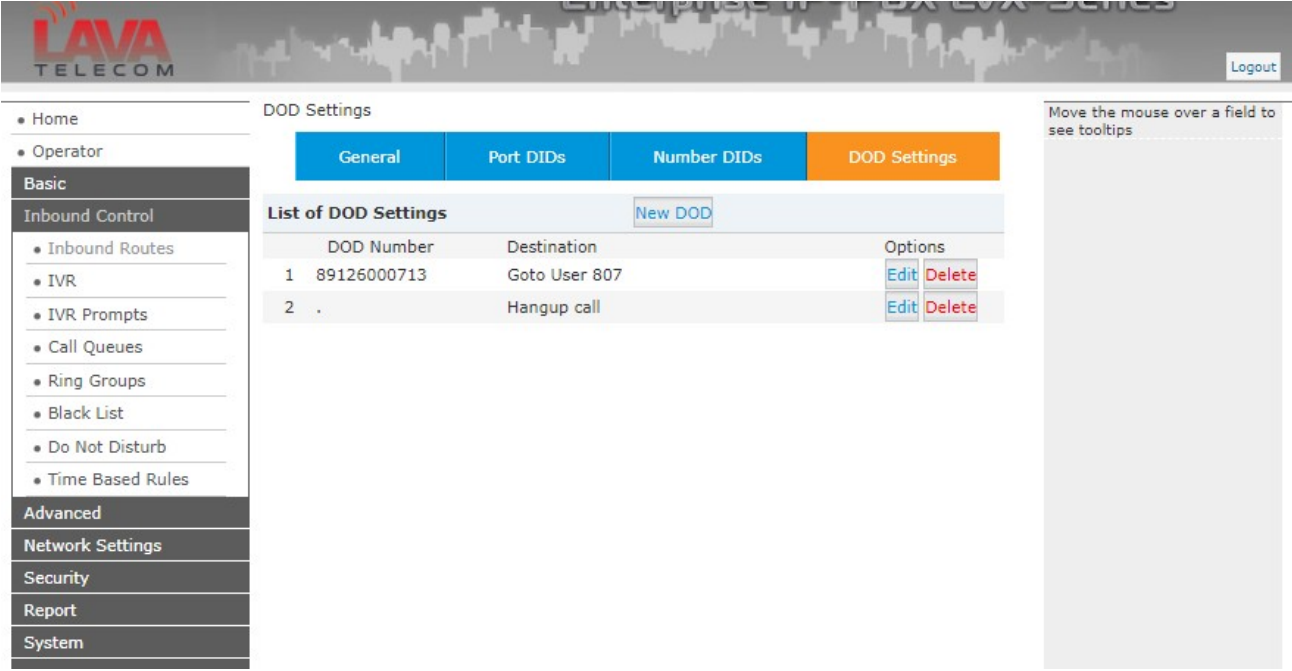

В данном примере входящие вызовы с номера 89126000713 будут перенаправляться на внутренний номер 807, а входящие вызовы с остальных номеров (признак «.» точка) получат отбой (Hangup call)

## **4.1 Входящие маршруты**

Входящие вызовы могут иметь несколько назначений:

**Extension** - внутренний номер

**Voicemail** - голосовая почта

**IVR** - голосовое меню

**Ring Group -** групповой вызов

**Paging Group**

**Conference** - конференция

**Call Queue -** очередь звонков

**DISA -** данная функция позволяет внешнему абоненту напрямую набирать номер в систему УАТС и дистанционно получать доступ к функциям и средствам системы.

**Time Rule -** правила соответствующие графику работы

**FAX -** факс

**Dial By Name -** вызов по имени

#### **4.2 IVR**

**IVR** — система предварительно записанных голосовых сообщений, выполняющая функцию маршрутизации звонков внутри call-центра с использованием информации, вводимой клиентом на клавиатуре телефона с помощью тонального набора

Озвучивание IVR — важная составляющая успеха call-центра. Правильно подобранное сочетание музыкального сопровождения, голоса [диктора и](https://ru.wikipedia.org/wiki/%D0%94%D0%B8%D0%BA%D1%82%D0%BE%D1%80) используемой лексики создаёт благоприятное впечатление от звонка в организацию. [Маршрутизация,](https://ru.wikipedia.org/wiki/%D0%9C%D0%B0%D1%80%D1%88%D1%80%D1%83%D1%82%D0%B8%D0%B7%D0%B0%D1%86%D0%B8%D1%8F) выполняемая с помощью IVR-системы, обеспечивает правильную загрузку операторов продуктов и услуг компании.

Параметры **IVR:**

**Name:** имя для IVR

**Extension:** внутренний номер для IVR

## **4.2.1 Запись голосового меню**

Для записи голосового меню достаточно иметь один зарегистрированный внутренний номер на АТС

В разделе **«Inbound Control»** — **«IVR Prompts»** и нажмите **«New Voice File Name»** — имя записываемого файла. Например, это может быть **Privetstvie. Format** — формат файла(gsm, wav)

**Extension used for recording** — внутренний номер телефона, через который будет записано голосовое меню.

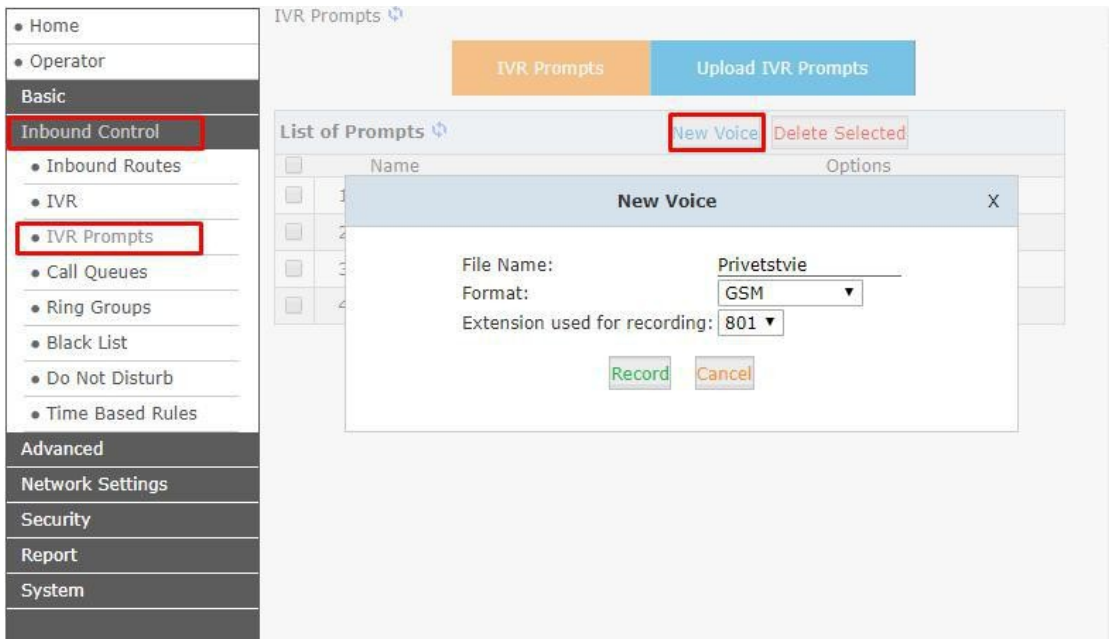

После нажатия на **«Record»**, станция позвонит на указанный вами номер телефона (в нашем случае 801) и предложит, после звукового сигнала, прочитать текст вашего меню. Чтобы запись появилась в **«IVR Prompts»**, под именем которое вы указали в строке **«File Name»**, достаточно положить трубку.

 $\top$  IVR Prompts  $\mathcal{Q}$ 

# **4.2.2 Использование голосового меню**

В разделе **«Inbound Control»** — **«IVR»** необходимо выбрать тот **IVR,** в котором необходимо изменить голосовое меню, для этого нажимаем **«Edit»**

В появившемся окне в меню «Please Select» вместо welcome выберите записанное вами ранее меню

**«Dial other Extensions»** — разрешает при попадании в текущий IVR набрать внутренний номер

**«Keypress Events»** — меню определяющее какие действия будут происходить при нажатии клавиш клиентом находясь в IVR.

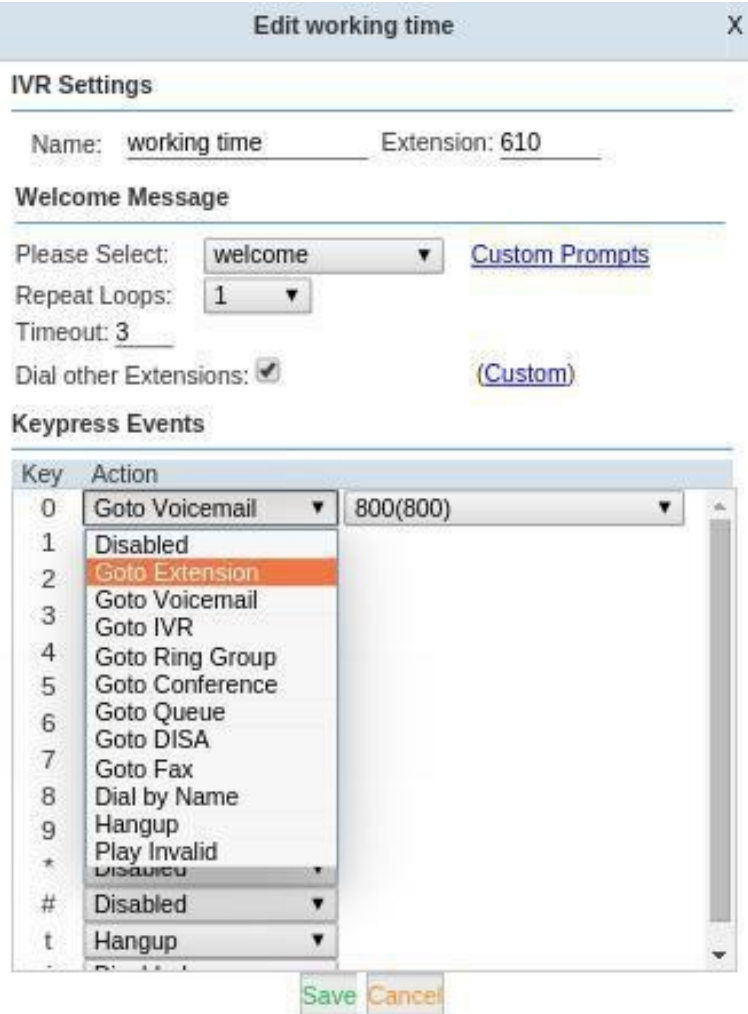

### **4.3 Очереди вызовов**

<span id="page-15-0"></span>**Очереди звонков** - это способ организовать поступающие в компанию звонки, распределив их по заданному алгоритму.

Вызовы в очереди распределяются между доступными внутренними номерами в полученном порядке. После того, как очередь вызовов была создана, она может настроена на определенное приветствие, сообщение и удержания музыки.

Настройка очереди доступна в разделе **Inbound Control - Call Queue.**

Предусмотрены 3 очереди вызовов, доступные для изменений, пользователей. Создание новой очереди вызовов доступно в меню **«New Call Queue»[1](#page-15-0)** , если есть необходимость создания больше очередей.

**«Agent» -** внутренний номер, добавленный в очередь звонков.

<sup>1</sup>  **«New Call Queue» -** создание очередей доступно только для версио ПО 2.1.x

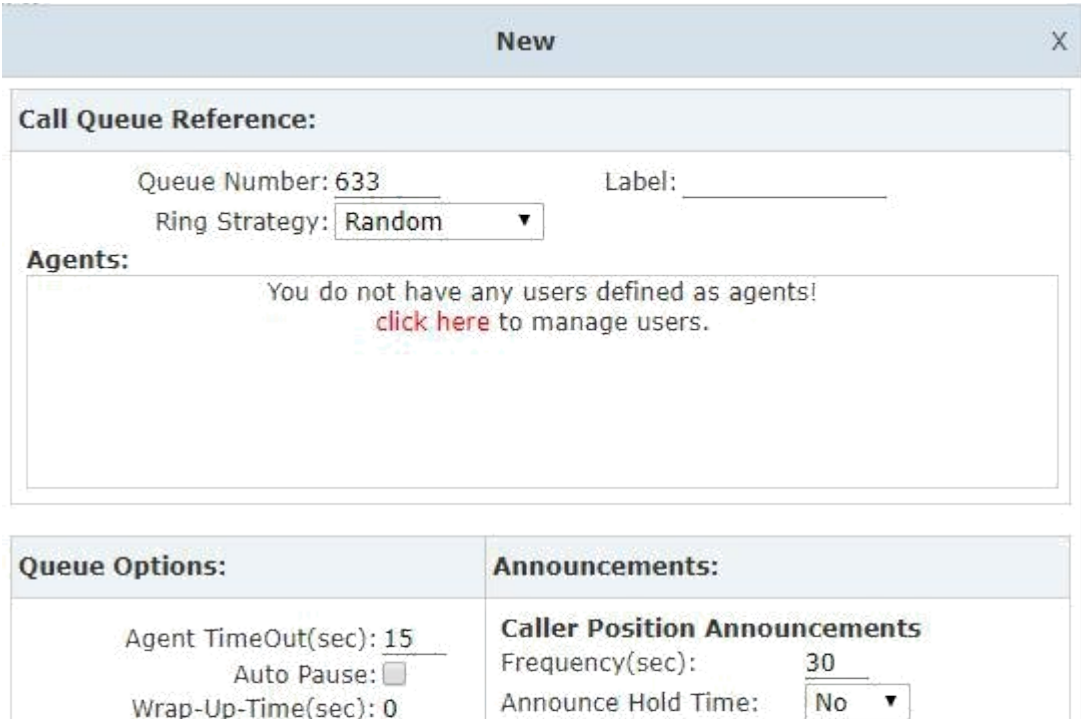

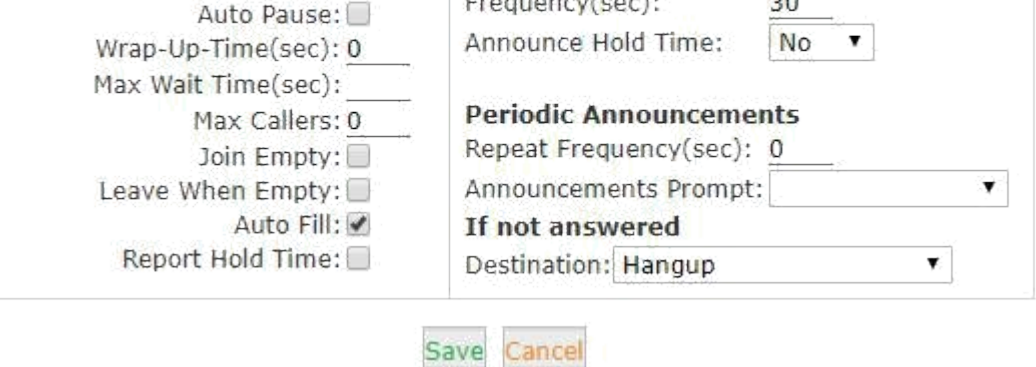

В поле **«Agent»** нет доступных значений для назначения очереди вызовов. Для создания очереди переходим в меню расширенной настройки, для определения агентов очереди вызовов.

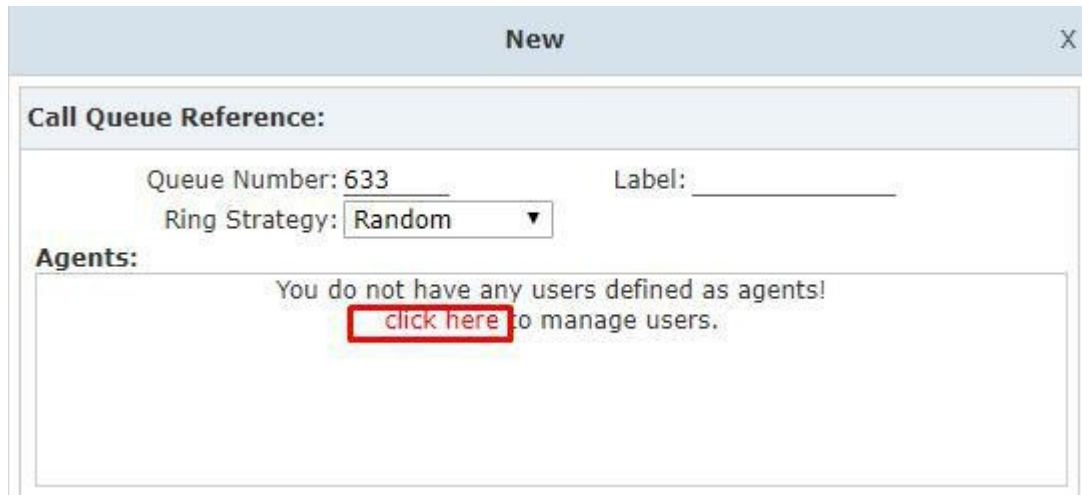

Устанавливаем маркер напротив внутренних номеров, которые будут использоваться в качестве агентов очереди вызова, далее выбираем пункт меню **«Edit Selected»** и в разделе **«Other Options»** устанавливаем маркер **«Agent».**

Созраняем настройки, нажимая **«Save»** и **«Activate Changes»**

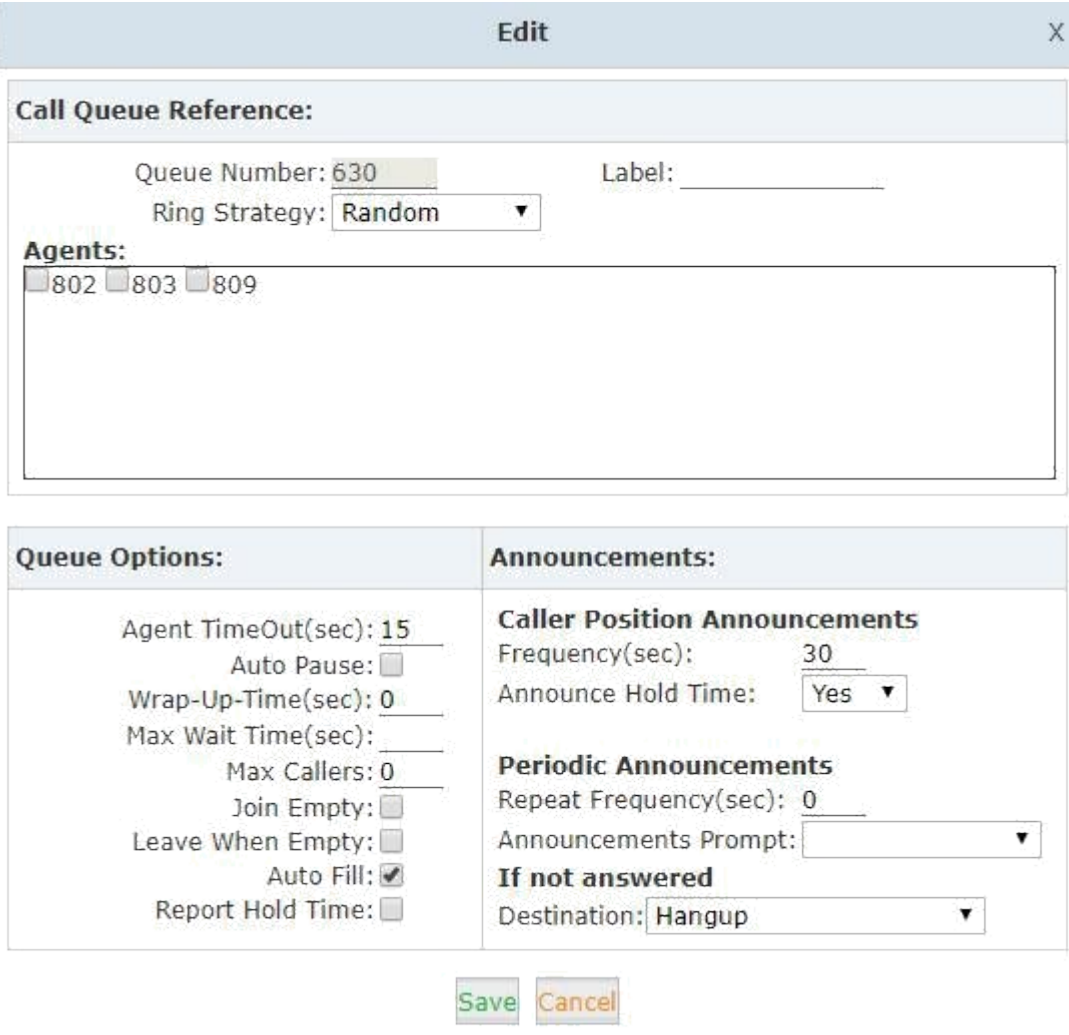

**Queue Number** - определяет внутренний номер очереди

**Label -** определяет назввание очереди, внутренний номер, может быть в качестве **«Agent»** для нескольких очередей, при входящем звонке на дисплее телефона вместе с внутренним номером, будет отображено название очередию

#### **Стратегия очереди вызовов:**

**RingAl -** по умолчанию, входящий звонок поступает на всех агентов, пока не будет отвечен.

**RoundRobin -** входящий звонок поступает по очереди на всех агентов, пока не будет отвечен.

**LeastRecent -** входящий звонок поступает на того агента, на который поступал последний вызов.

**FewestCalls -** входящий звонок поступает на тот внутренний номер в

очереди, который отвечал наименьшее количество раз на входящий вызов.

**Random -** входящий вызов поступает случайным образом на любого агента

**RRememory -** входящий вызов поступает по типу RoundRobin запоминая, последнего агента, и начиная вызовы по кругу со следующего внутреннего номера.

**Параметры очереди:**

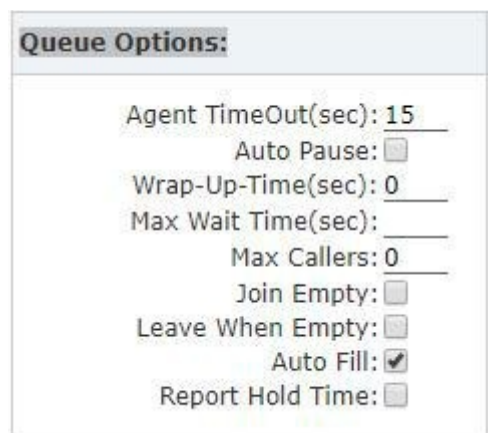

**Agent TimeOut (сек.) -** время звонка до отправки вызова следующему агенту (на основе стратегии звонка).

**Auto Pause -** если внутренний номер получает входящй звонок, но не отвечает на вызов, то звонки на данный агент приостанавливаться, чтобы он не получал дальнейшие вызовы из очереди.

**Wrap-Up-Time (sec) -** время, в течение которого агент должен завершить работу над вызовом, после которого вызов отключен. Установленное время по умолчанию 0

**Max Wait Time (сек.) -** время, через которое **в**ызовы, ожидающие в очереди, будут отправлены **«If not answered»**

**Max Callers** - размер очереди - количество абонентов, ожидающие ответа. Установленное значение по умолчанию 0, что означает неограниченный. Когда максимальное количество вызывающих абонентов в очереди достигнуто, последующие вызывающие абоненты будут направлены «**If not answered**».

**Join Empty -** разрешить вызывающим абонентам входить в очередь, когда нет доступных агентов.

**Leave When Empty -** если этот параметр выбран, и вызовы все еще находятся в очереди, при выходе последнего агента, остальные вызывающие

абоненты в очереди будут переданы в «**If not answered**». Эта опция не может использоваться одновременно с **Join Empty.**

**Auto Fill -** вызывающие абоненты будут автоматически передаваться агентам.

**Report Hold Time -** сообщает время удержания следующего вызывающего абонента для Агента, когда Агент отвечает на вызов.

**Frequency(sec) -** частота уведомления о времени удержании для вызывающих абонентов в очереди. («0» означает отсутствие объявления).

**Announce Hold Time** - уведомление о времени удержания. Уведомление о времении очереди не будет объявлено, если время удержания меньше 1 минуты.

**Repeat Frequency(sec) -** интервал времени для воспроизведения голосового меню для абонентов. («0» означает, что не воспроизводится).

**Announcement Prompt** - выберите IVR, которое будет использоваться в качестве подсказки объявлений.

## **4.4 Группы вызовов**

В группе звонков входящий звонок одновременно будет поступать на все внутренние номера, добавленные в группу.

Для настройки группы звонков в разделе «**Inbound Control»** выбираем меню **«Ring Groups»** и для добавления внутренних номеров в группу, нажимаем **«New Ring Group».**

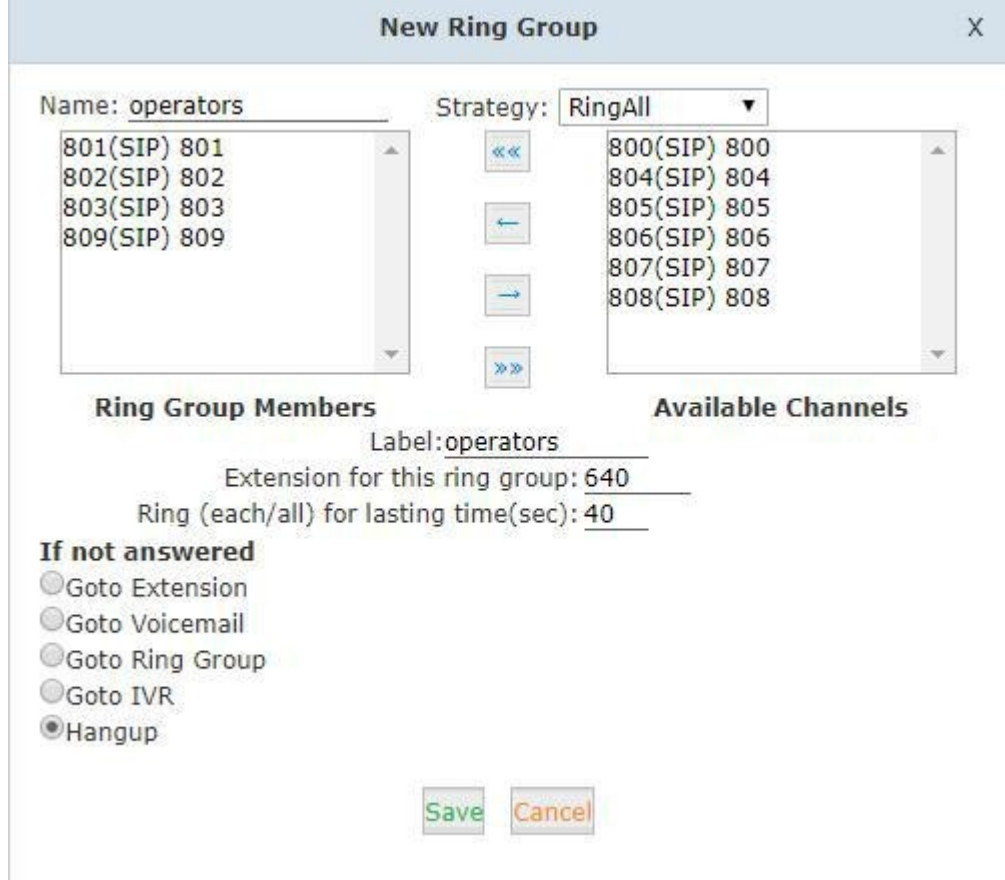

#### **Name** - имя группы

**Strategy** - стратегия, пределена двумя режимами:

— **«RingAll»** - входящий звонок будет одновременно распространяться нв все внутренние номера, добавленные в группу

— **«Ring In Order»** - входящий звонок будет поступать по очереди на внутренние номера, добавленные в группу

**Ring Group Members -** внутренние номера, добавленные в гурппу

**Available Channels -** доступные каналы **Label -** лейбл - внутренние

номера могут принадлежать нескольким

группам. При входящем звонке на дисплее телефона будет отображена инфорация c именим группы и номер звонящего.

**Extension for this ring group -** внутренний номер группы

**Ring (each/all) for lasting time(sec) - д**лительнось звонка для участников группы

If not answered - направление звонка при не ответе участниками гурппы на входящий звонок.

Настройку IVR рассмотрим при следующих условиях:

— разрешен выбор при нажатии цифр «0-2»:

при нажатии на клавишу «0» звонок уходит на внутренний номер 800 при нажатии на клавишу «1» звонок уходит на внутренний номер 801 при нажатии на клавигу «2» звонок уходит на внутренний номер 805

— в случае, если звонящий ничего не выбирает, звонок переадресовывается на группу 640, в которую включены следуoие внутренние номера - 801, 802, 803, 809.

Для настройки в разделе «**Inbound Control» - «IVR»** напротив IVR рабочего времени нажимаем на клавишу **«Edit».**

B разделе **«Keypress Events»** пункте **«Key»** напротив значений **«0», «1», «3» выбирам «Goto Extension»** и выставляем нужные значения, в поле **«t»** выбираем **«Goto Ring Group»** и выставляем созданную ранее группу **«Operators»**

Для сохранения настроек нажимаем **«Save»** и **«Activate Changes».**

23

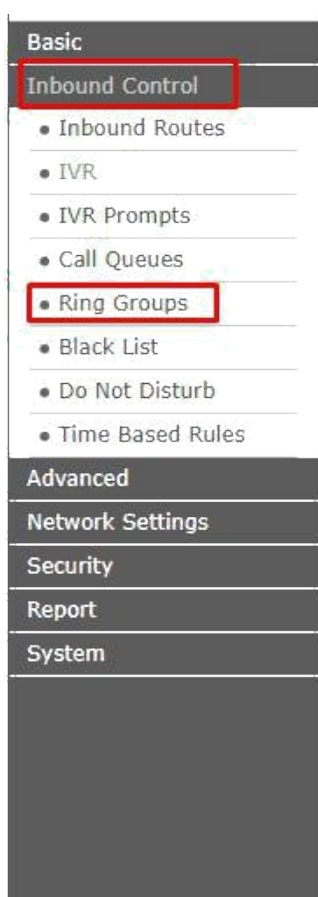

 $\begin{array}{c|cc}\n & \text{E}\n\end{array}$ 1 61

 $\begin{array}{c|c}\n\hline\n2 & 61\n\end{array}$ 

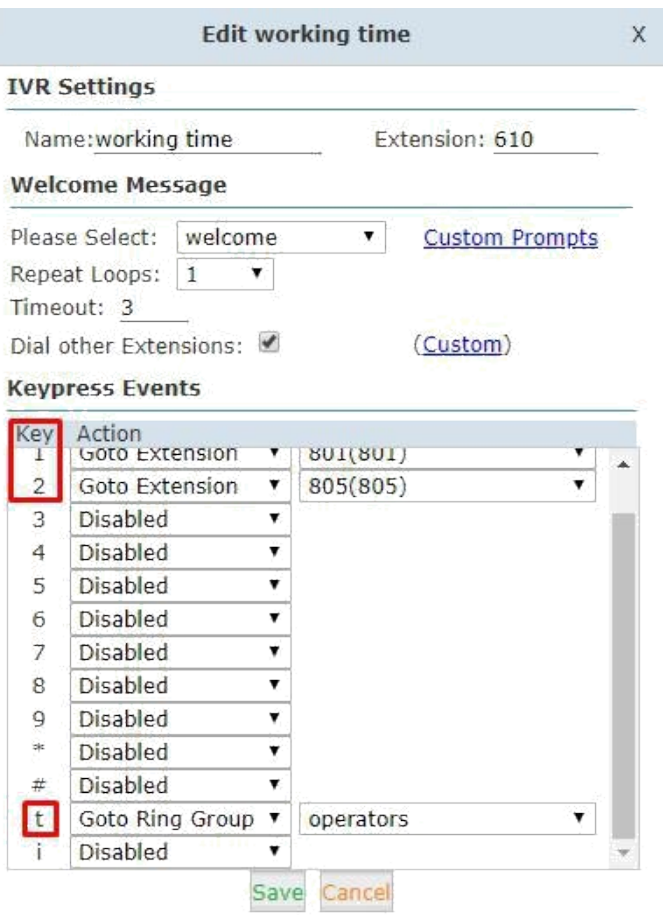

## **4.5 Переадресация вызовов**

Данная функция позволяется переадрtсовывать входящие вызовы на внутренние или внешние номера.

Перед настройкой переадрессации вызова включить IVR о переадресации вызова.

Данные IVR могут быть записаны и загружены в разделе «**Inbound Control» - «IVR Prompts»**.

После того, как IVR будет загружено, в разделе **«Advanced» - «Call Forward»** можно включить воспроизведение данного IVR перед переадресаций входящего вызова.

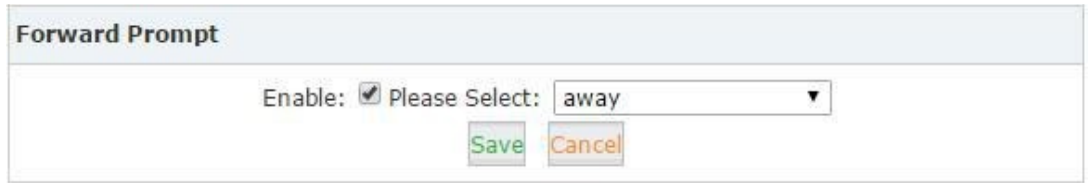

Для расширенной настройки переадресации вызова выбираем «**New Forward»**, после установки IVR при переадресации,

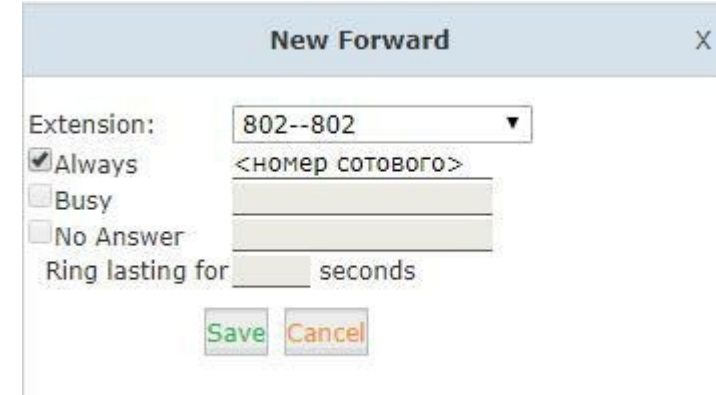

**Режимы переадресации вызовов: Always** -

установка передаресации в режиме **«всегда» Busy** -

установка передресации **«по занятости»**

**No Answer** - установка передресации **«по неответу»**

**Ring lasting for \_\_\_\_ seconds** -данный параметр,настраивается для

режима «**No Answer**», который определяется время звонка перед переадерсацией.

#### **Дополнение:**

При переадресация вызова на внешнй номер, необходимо убедиться, что перед номером, установлен префикс, если АТС требует данный параметр для набора номера.

Установка переадресации в режиме «**Always**» исключает переадресации в режимах «**Busy**» и «**No Answer**»

Настройка передресации с телефонного аппарата.

В разделе **«Advanced» - «Feature Codes»** доступны коды функций для переадерсации. С помощью этих кодов, можно активировать/деактивировать вызовы с телефона без настройки web интерфейса АТС.

**Call Forward** 

Enable Forward All Calls: \*71 Disable Forward All Calls: \*071 Enable Forward on Busy: \*72 Disable Forward on Busy: \*072 Enable Forward on No Answer: \*73 Disable Forward on No Answer: \*073

Например, на LAVoice IPPBX для исходящего вызова на номер 8922222222 небходим префикс «9», для этого:

— для активации переадресации вызова в режиме «Always» с телефонного аппарта набираем - \*7198922222222 и нажимае «1» для подтверждения

— для деактивации переадресации вызова в режиме «Always» с телефонного аппарата набирает \*071

— для активации переадресации вызова в режиме **«Busy»** с телефонного аппарта набираем - \*7298922222222 и нажимае «1» для подтверждения

— для деактивации переадресации вызова в режиме **«Busy»** с телефонного аппарата набирает \*072

— для активации переадресации вызова в режиме «No Answer» с телефонного аппарата набирает \*07389222222222

— для деактивации переадресации вызова в режиме «No Answer» с телефонного аппарата набирает \*073

26

# **4.6 Черный список**

Функция «Black list» позволяет cоздать список номеров, которым не разрешено звонить на АТС LAVoice IPPBX.

Любой внутренний абонент может набрать «\*75» и следовать голосовым подсказкам, чтобы добавить номера в черный список системы LAVoice IPPBX.

Чтобы удалить номера из черного списка, вы можете набрать «\*075». **Black List** 

Blacklist a number: \*75 Remove a number from the blacklist: \*075

Добавление номера в **«Black list»** через web интерфейс LAVoice IPPBX

доступно в разделе **«Inbound Control»** - **«Black list» - «New BlackList»**

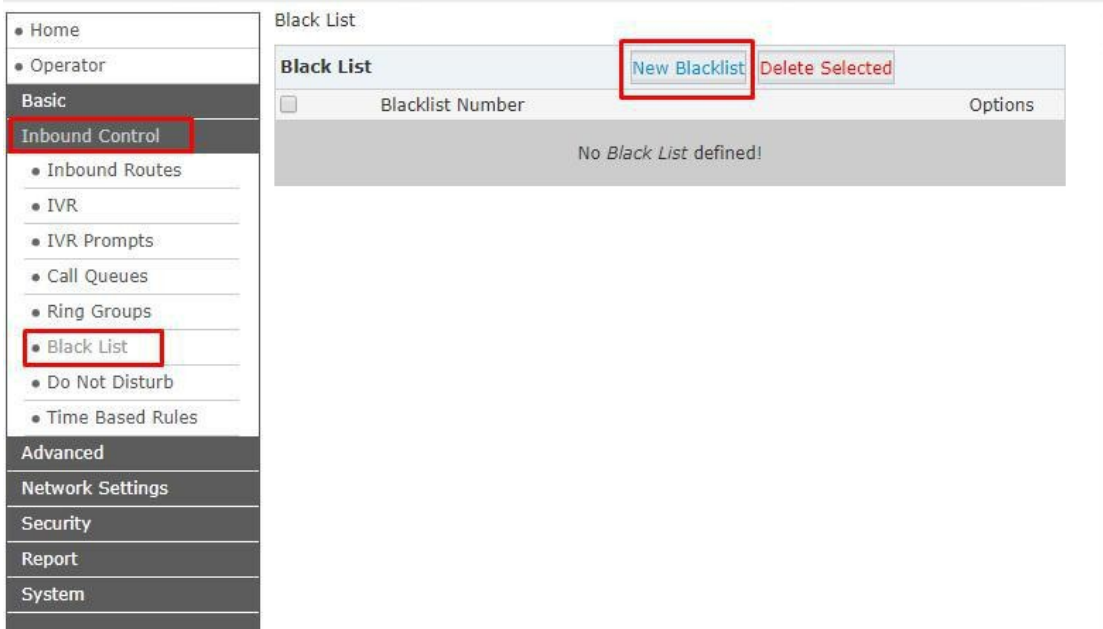

## **4.7 Режим «DND»**

Режим «DND» - **«Do Not Disturb»** - «Не беспокоить» - функция запрета входящизх вызовов на внутренний номер.

Для активацим режима «DND» на телефренном аппарате,

зарегистрированном на LAVoice IPPBX, необходимо набрать \*74.

Для деактивации режима «DND» на телефонном аппарате необходимо набрать \*074.

Активация данного режима через web интерфейс доступно в разделе

#### **«Inbound Control»** - **«Do Not Disturb» - «New DND»**

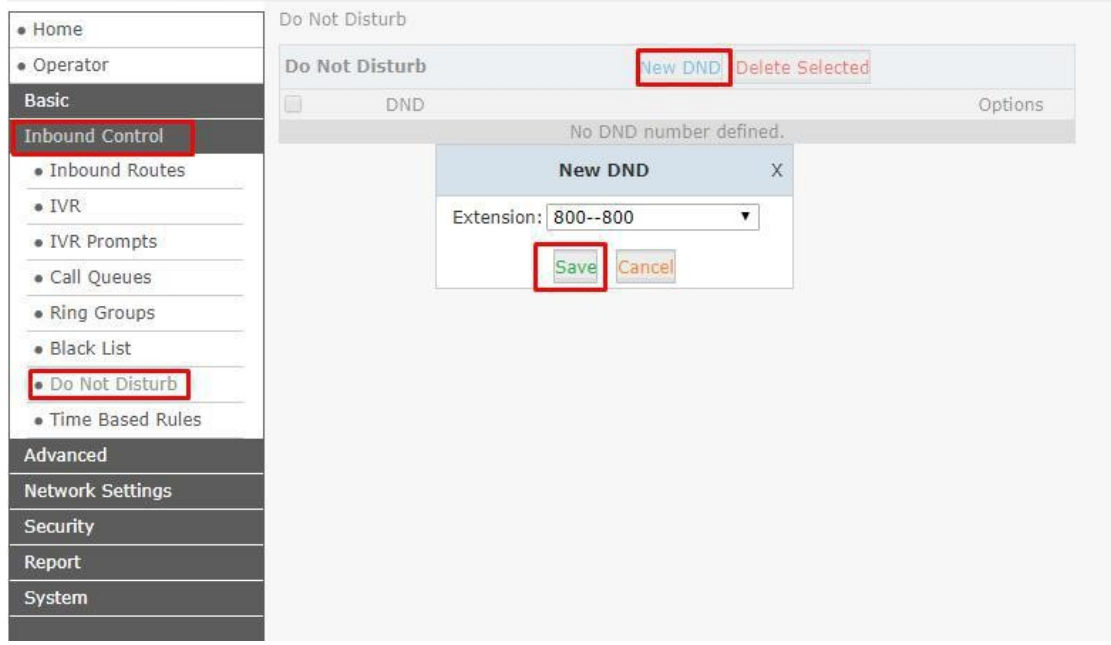

# **4.7 График работы**

Многие предприятия имеют фиксированные график работы.

Например, рабочее время - с понедельника по пятницу с 9:00 до 18:00, остальное время - нерабочее.

Временные условия в LAVoice IPPBX позволяют контролировать, что происходит с входящими вызовами в рабочее и нерабочее время.

Настройка «графика работы» доступно в разделе **«Inbound Control» -**

#### **«Time Based Rules».**

В разделе **«Time Settings»** можно создать или отредактировать график рабочего времени.

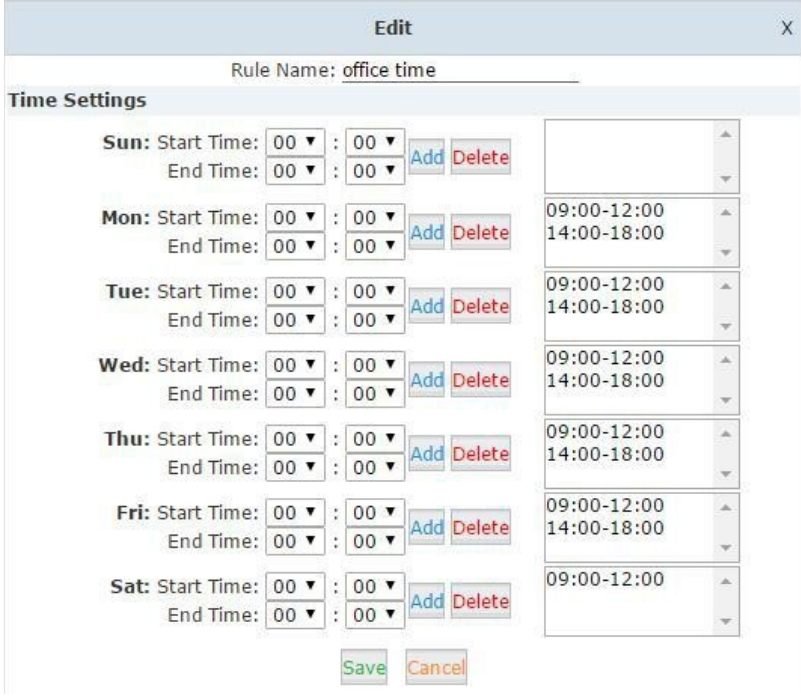

Настройка графика работа в праздничные дни доступно в разделе **«Holiday Settings».**

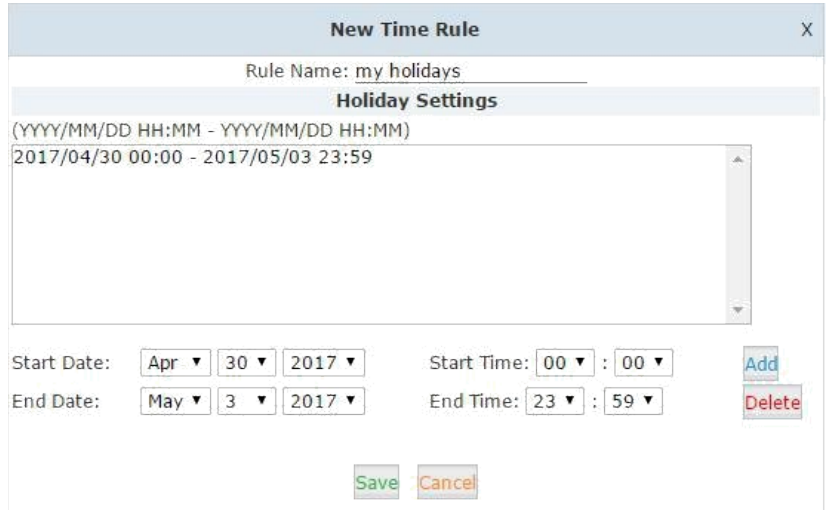

Для активации меню «Графика работы» в нерабочее время с телефонного аппарата, зарегистрированного на LAVoice IPPBX необходимо набрать \*81, для деактивации \*081.

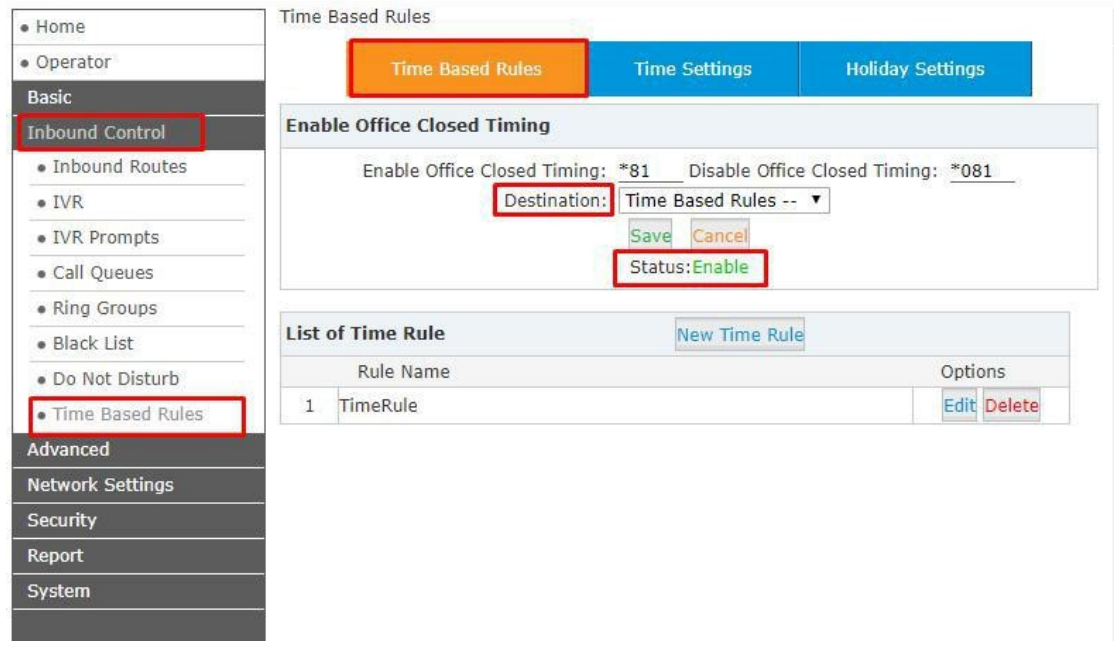

После настройки графика времени в рабочие и праздничные дни, необходимо определить входящие правила в соответствии с графиком работы.

Для настройки правил доступна в разделе **«Time Based Rules»** выбираем «Edit»

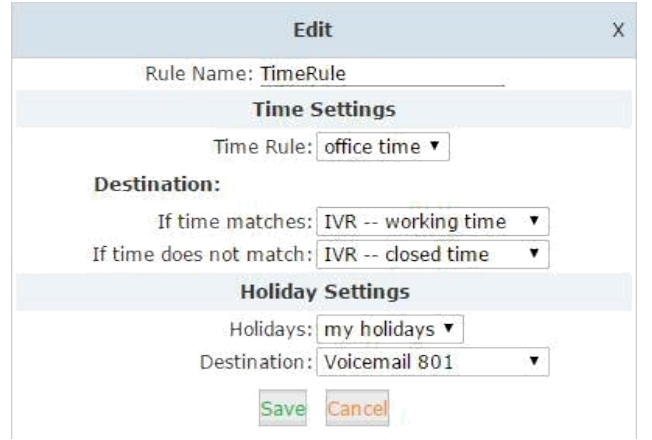

В меню **«Time Rule»** выбираем правило, которое создали для графика работы.

В разделе **«Destination»** указываем тот маршурт, куда будут поступать входящие вызовы, в установленные рабочие часы.

Если определен график работы в праздничные дни, в меню **«Holidays»** установить маршрут для вызовов в праздничные и выходные дни.

В разделе **«Control» - «Inbound Routes»** все остальные входящие вызовы настраиваем на правило графика работы, для этого в меню **«Goto Time Rule»** выбираем точное правило времени, которого определяет график работы.

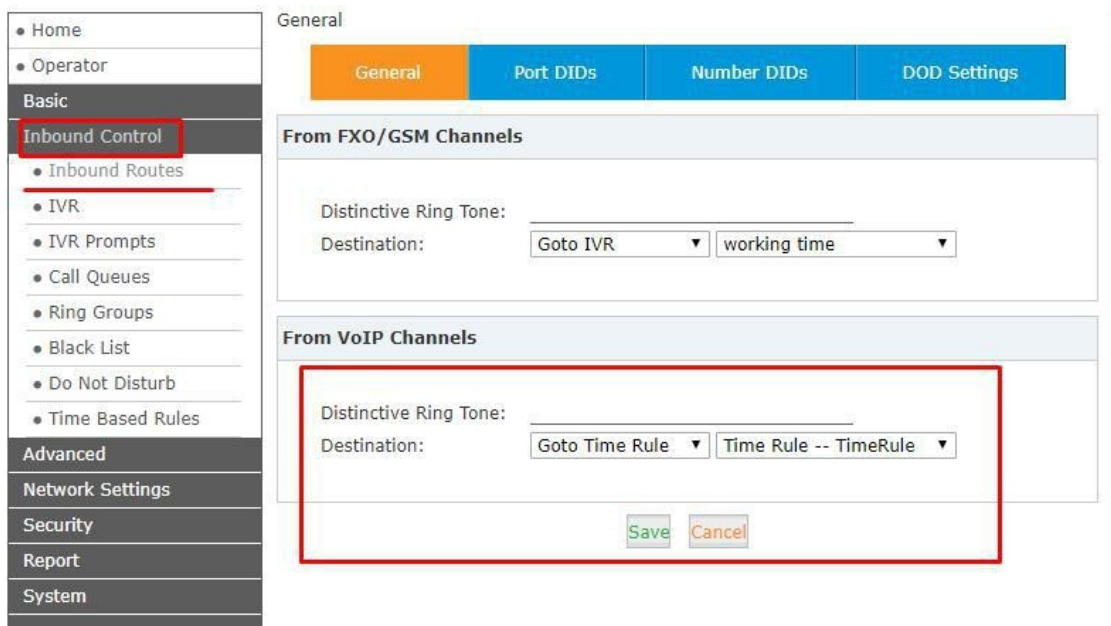

**Нерабочее время -** расширенный набор правил, которые можно активировать по коду. Данная функция позволяет применять более гибкие незапланированные временные условия работы.

Например. «рабочее время» - с 09.00 до 12.00, а с 12.01 нерабочее

время. Входящие вызовы можно направить на голосовую почту или IVR

нерабочего времени.

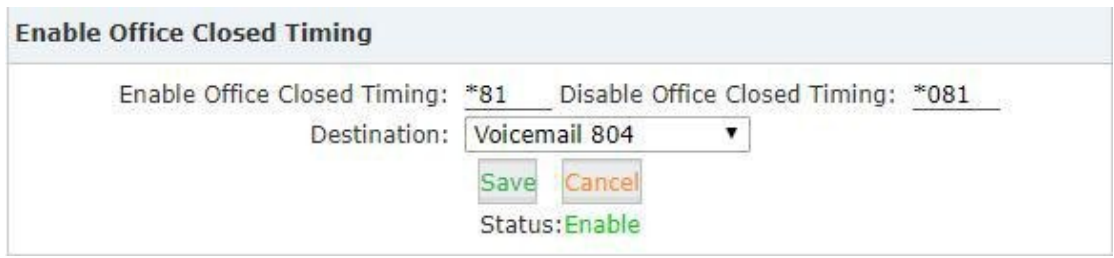

# **5. Сброс настроек по умолчанию**

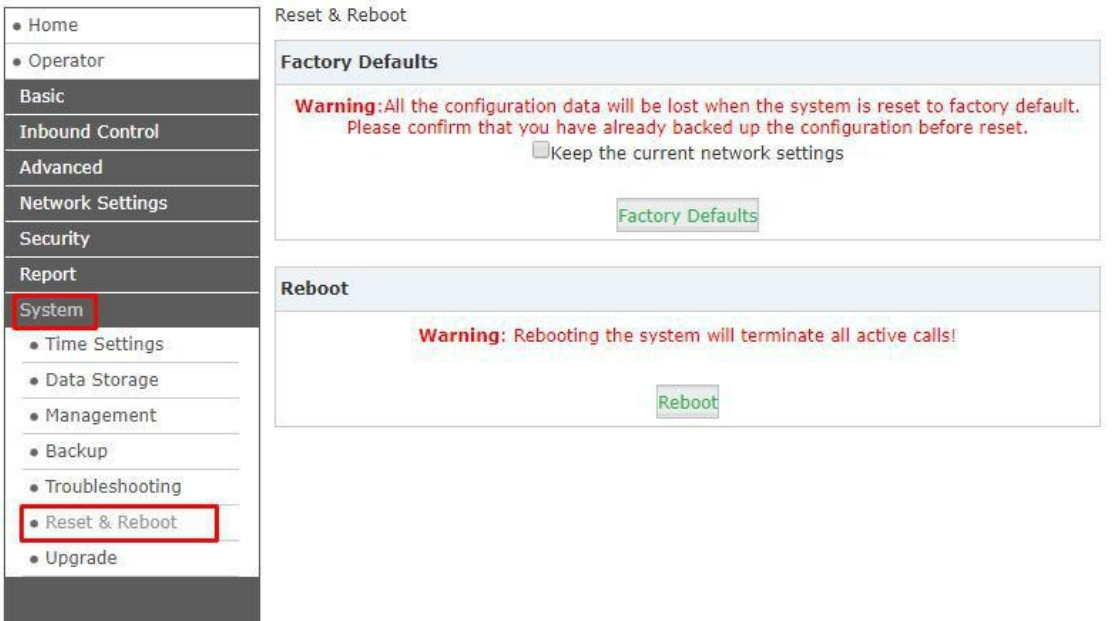

Сброс настроек по умолчанию доступен в разделе **System-Reset&Reboot.**

Нажимая кнопку **«Factory Defaults»**, вы можете сбросить конфигурацию IPPBX.

Файлы записи, сообщения голосовой почты и журналы вызовов также будут удалены. Поэтому, перед сбросом настроек по умолчанию, убедитесь, что вы сохранили файлы, которые вам необходимы.

Весь процесс перезагрузки будет завершен через 2 минуты. Если вы также решили сбросить сетевые настройки, вам необходимо войти в систему с URLадресом по умолчанию https://192.168.1.100:9999.

Имя пользователя и пароль будут сброшены (admin/admin)

## **ВАЖНО!!!**

Производитель оставляет за собой право изменять внешний вид, технические характеристики и комплектацию без уведомления